Večpredstavnost

Uporabniški priročnik

© Avtorske pravice 2006 Hewlett-Packard Development Company, L.P.

Microsoft in Windows sta zaščiteni blagovni znamki družbe Microsoft Corporation v ZDA.

Informacije v tem priročniku se lahko spremenijo brez poprejšnjega obvestila. Edine garancije za HP-jeve izdelke oziroma storitve so navedene v izrecnih izjavah o jamstvu, priloženih tem izdelkom oziroma storitvam. Noben del tega dokumenta se ne sme razlagati kot dodatno jamstvo. HP ni odgovoren za tehnične ali uredniške napake ali pomanjkljivosti v tem dokumentu.

First Edition: March 2006

Št. dela dokumenta: 406622-BA1

# **Kazalo**

### **1 Več[predstavnostna strojna oprema](#page-4-0)**

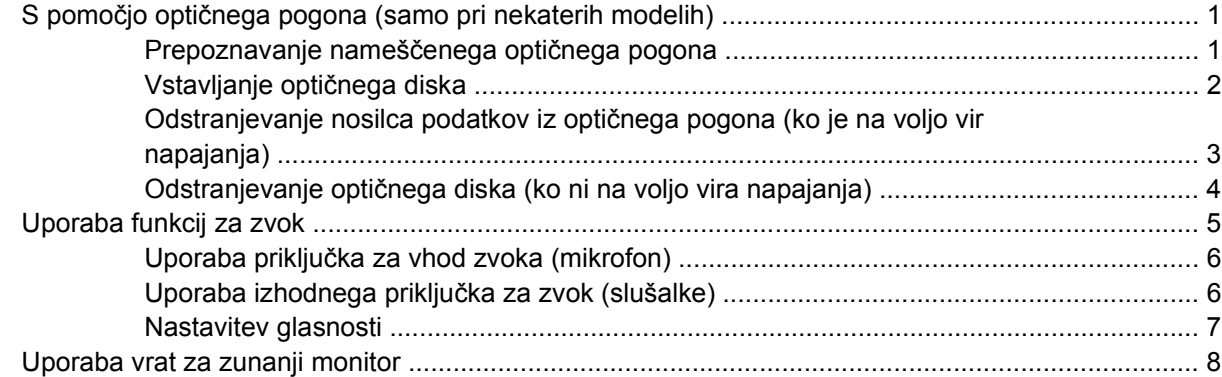

### **2 Več[predstavnostna programska oprema](#page-12-0)**

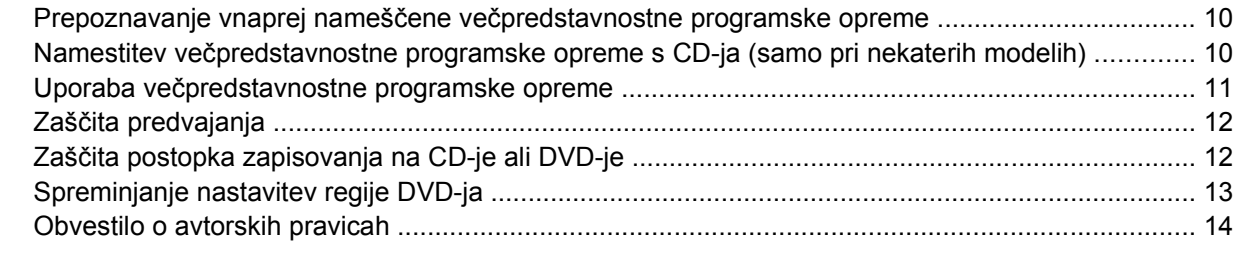

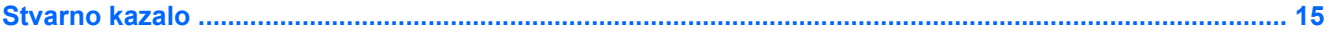

# <span id="page-4-0"></span>**1 Večpredstavnostna strojna oprema**

## **S pomočjo optičnega pogona (samo pri nekaterih modelih)**

Z optičnim pogonom lahko predvajate, kopirate in izdelujete CD-je in DVD-je, odvisno od vrste nameščenega pogona in nameščene programske opreme.

### **Prepoznavanje nameščenega optičnega pogona**

Če si želite ogledati vrsto optičnega pogona, ki je nameščen na računalniku:

▲ Izberite **Start > My Computer (Moj računalnik)**.

Vrsta optičnega pogona, ki je nameščen na računalniku, se prikaže v odseku Devices with Removable Storage.

### <span id="page-5-0"></span>**Vstavljanje optičnega diska**

- **1.** Vklopite računalnik.
- **2.** Pritisnite gumb za izmet nosilca podatkov **(1)** na sprednji strani pogona, da odprete pladenj.
- **3.** Izvlecite pladenj **(2)**.
- **4.** Primite CD ali DVD na robovih, da se ne bi dotikali ploskih površin, in disk položite nad osjo pladnja s stranjo za nalepko obrnjeno navzgor.

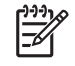

**Opomba** Če pladenj za nosilec podatkov ni povsem iztegnjen, pazljivo nagnite disk tako, da bo nad osjo pladnja.

**5.** Nežno potisnite disk **(3)** na os pladnja, da se zaskoči.

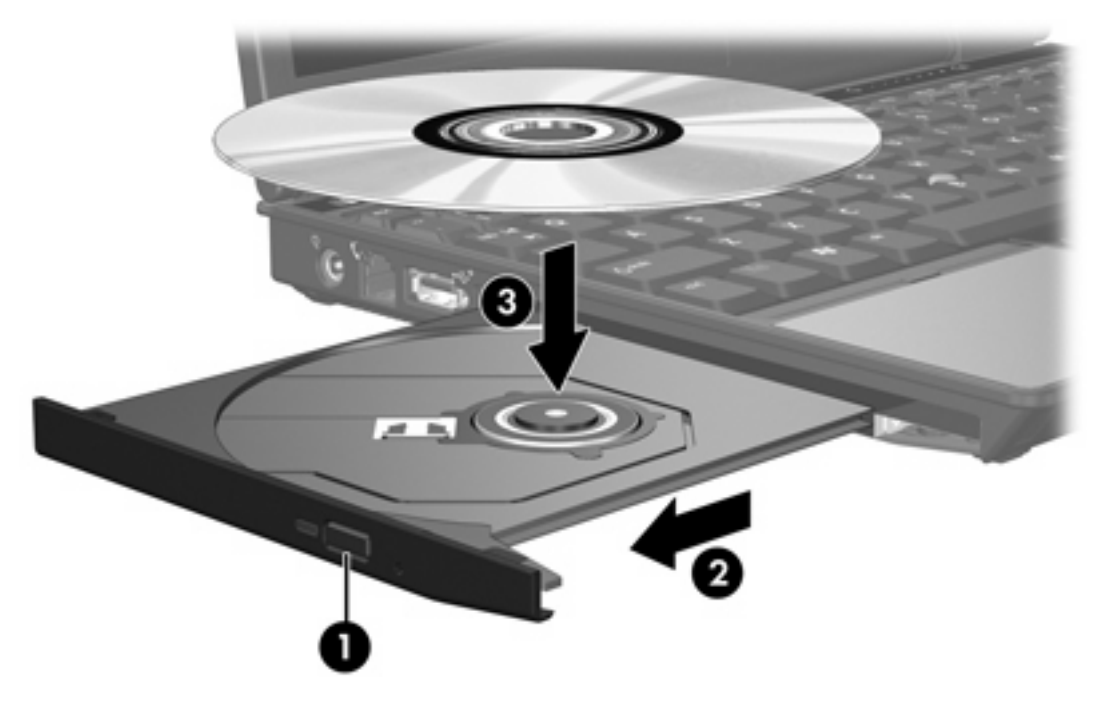

**6.** Zaprite pladenj.

|ૐ

**Opomba** Kratek premor po vstavitvi diska je povsem normalen. Če niste izbrali privzetega predvajalnika medijev, se odpre pogovorno okno AutoPlay (Samodejno predvajanje). Pozove vas, da izberete, na kateri način želite uporabiti vsebino medija.

### <span id="page-6-0"></span>**Odstranjevanje nosilca podatkov iz optičnega pogona (ko je na voljo vir napajanja)**

Če se računalnik napaja iz zunanjega vira ali baterije:

- **1.** Vklopite računalnik.
- **2.** Pritisnite gumb za izmet **(1)** na sprednji strani pogona, da odprete pladenj, in ga nato izvlecite, da bo povsem odprt **(2)**.
- **3.** Odstranite disk **(3)** s pladnja, tako da os previdno potisnete navzdol in dvignete zunanje robove diska. Ne prijemajte diska za ploske površine – prijemajte ga samo na robovih.

**Opomba** Če pladenj ni povsem odprt, previdno nagnite disk, preden ga odstranite.

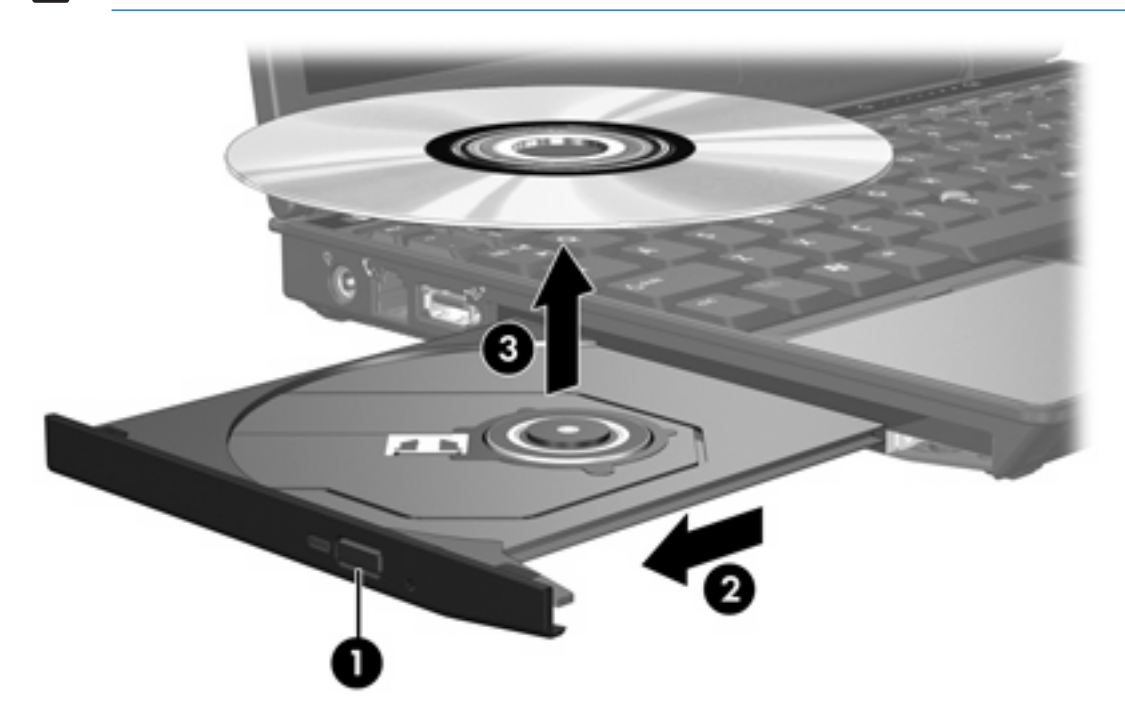

**4.** Zaprite pladenj in shranite disk v zaščitni ovitek.

### <span id="page-7-0"></span>**Odstranjevanje optičnega diska (ko ni na voljo vira napajanja)**

Če nista na voljo vira baterijskega ali zunanjega napajanja:

- **1.** Vstavite sponko **(1)** v luknjico za odpiranje na sprednji strani pogona.
- **2.** Pritisnite navznoter, da se odpre pladenj, in ga izvlecite **(2)**.
- **3.** Odstranite disk **(3)** s pladnja, tako da os previdno potisnete navzdol in dvignete zunanje robove diska. Ne prijemajte diska za ploske površine – prijemajte ga samo na robovih.

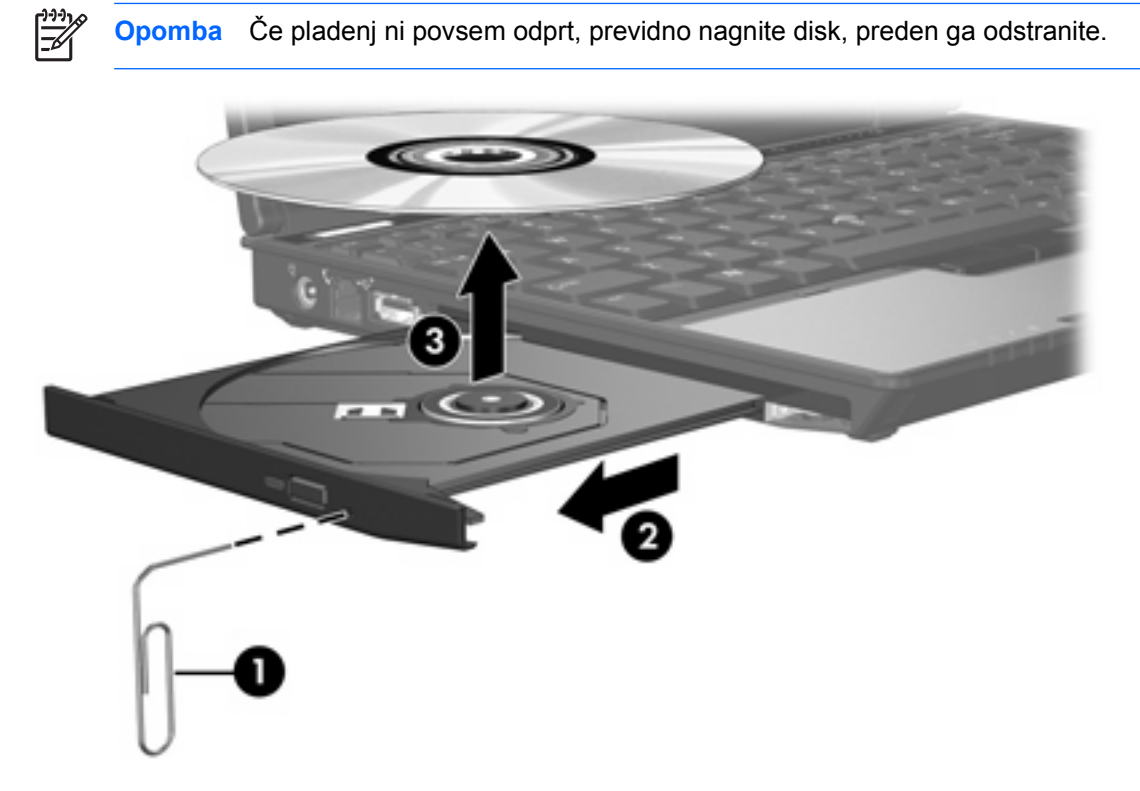

**4.** Zaprite pladenj in shranite disk v zaščitni ovitek.

# <span id="page-8-0"></span>**Uporaba funkcij za zvok**

Zvočne funkcije računalnika so opisane na sliki in v tabeli spodaj.

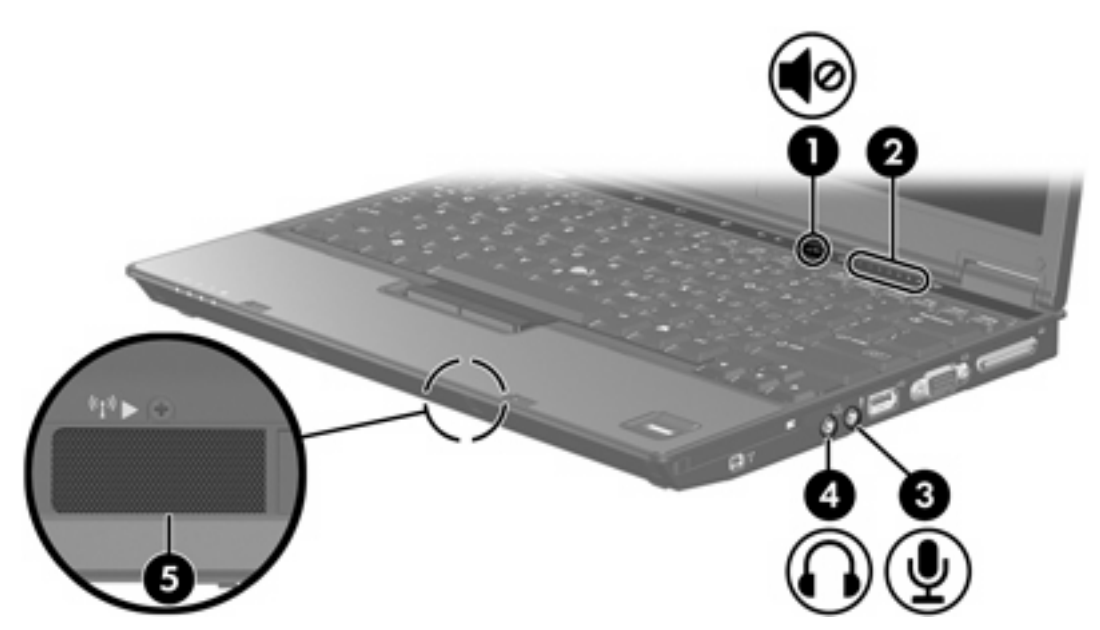

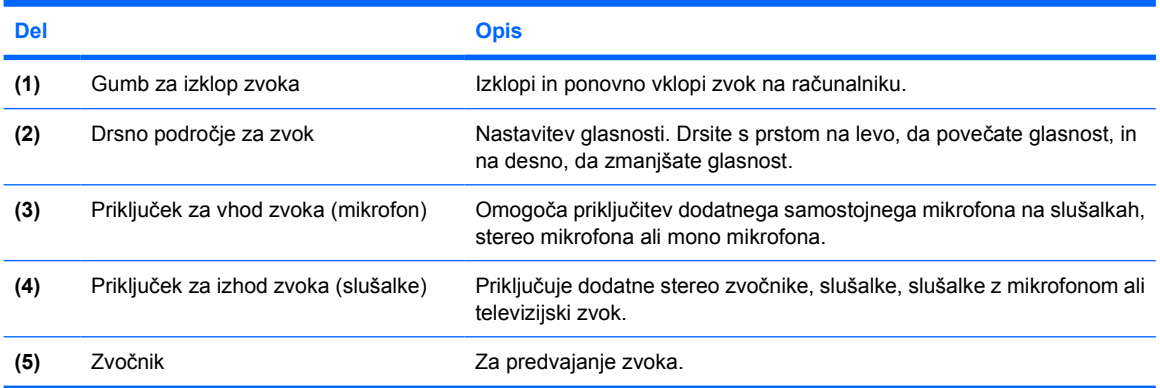

### <span id="page-9-0"></span>**Uporaba priključka za vhod zvoka (mikrofon)**

Računalnik je opremljen s stereo (dvokanalnim) priključkom za mikrofon.

Pri priključevanju mikrofona na priključek za mikrofon uporabite mikrofon z vtičem premera 3,5 mm.

### **Uporaba izhodnega priključka za zvok (slušalke)**

**OPOZORILO!** Nevarnosti poškodb zaradi preglasnega zvoka se izognite tako, da nastavite ΛŊ glasnost, preden si nataknete slušalke, ušesne slušalke ali slušalke z mikrofonom.

**OPOZORILO** Nevarnosti poškodb zunanje naprave se izognite tako, da ne vtikate enokanalnega (mono) priključka v priključek za slušalke.

Poleg priključitve slušalk, se priključek za slušalke uporablja za priključitev funkcije za vhod zvoka zvočne/video naprave, kot je televizor ali videorekorder.

Pri priključevanju naprave na priključek za slušalke uporabite samo stereo vtič premera 3,5 mm.

**Opomba** Ko je na priključek za slušalke priključena naprava, so vgrajeni zvočniki izklopljeni.

### <span id="page-10-0"></span>**Nastavitev glasnosti**

Glasnost zvoka lahko nastavite na naslednje načine:

- Gumbi za zvok računalnika:
	- Če želite zvok izklopiti ali ga znova omogočiti, pritisnite gumb za izklop zvoka.
	- Za zmanjšanje glasnosti zvoka drsite s prstom čez drsno področje za zvok z desne na levo.
	- Za povečanje glasnosti zvoka drsite s prstom čez drsno področje za zvok z leve na desno.
- Nadzor glasnosti v operacijskem sistemu Microsoft® Windows®:
	- a. Kliknite ikono **Volume (Glasnost)** v področju za obvestila v spodnjem desnem kotu orodne vrstice.
	- b. Glasnost povečate ali zmanjšate tako, da drsnik premaknete navzgor ali navzdol. Izberite potrditveno polje **Mute (Nemo)** za izklop zvoka.

– ali –

- a. Dvokliknite ikono **Volume (Glasnost)** v obvestilnem območju.
- b. V stolpcu Master volume (Glavna glasnost) lahko glasnost povečate ali zmanjšate s premikanjem drsnika za glasnost **Volume** navzgor ali navzdol. Prav tako lahko prilagodite ravnovesje ali izklopite zvok.

Če ikone za glasnost ni v področju za obvestila, uporabite spodaj opisani postopek, da jo tam prikažete:

- a. Izberite **Start > Control Panel (Nadzorna plošča) > Sounds, Speech, and Audio Devices (Zvoki, govor in avdio naprave) > Sounds and Audio Devices (Zvoki in avdio naprave).**
- b. Kliknite jeziček **Volume (Glasnost)**.
- c. Potrdite potrditveno polje **Place volume icon in the taskbar (Postavi ikono za glasnost v opravilno vrstico)**.
- d. Kliknite **Apply (Uporabi)**.
- Nadzor glasnosti v programu:

Glasnost lahko nastavite tudi v nekaterih programih.

## <span id="page-11-0"></span>**Uporaba vrat za zunanji monitor**

Na računalnik se prek vrat za zunanji monitor priključujejo zunanje naprave za prikazovanje, kot sta zunanji monitor ali projektor.

Če želite priključiti napravo za prikazovanje, priključite kabel naprave na vrata zunanjega monitorja.

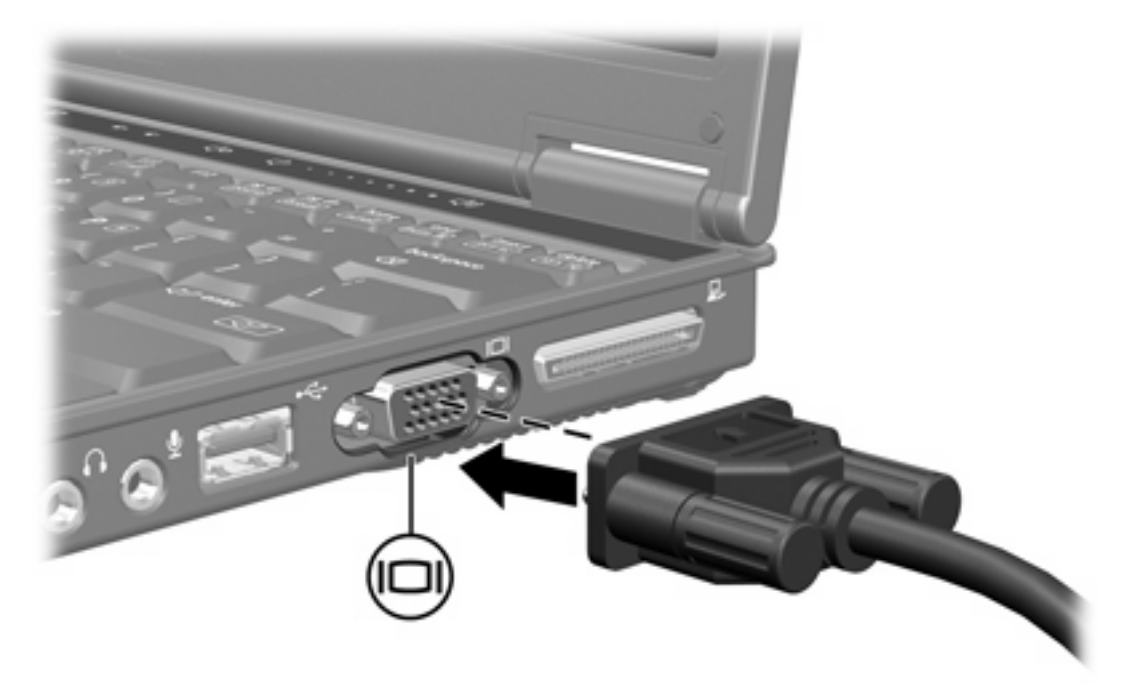

**Opomba** Če se na pravilno priključeni zunanji napravi za prikazovanje ne prikaže slika, pritisnite fn+f4, da preklopite sliko na monitor.

 $\begin{bmatrix} \frac{1}{2} & 0 \\ 0 & 0 \end{bmatrix}$ 

# <span id="page-12-0"></span>**2 Večpredstavnostna programska oprema**

Računalnik ima že vnaprej nameščeno večpredstavnostno programsko opremo. Nekateri modeli imajo priložen optični disk z dodatno večpredstavnostno programsko opremo.

Odvisno od strojne in programske opreme v računalniku so lahko podprta naslednja opravila:

- Predvajanje digitalnih medijev, vključno z avdio in video CD-ji, avdio in video DVD-ji in internetnim radiom
- Izdelava in kopiranje podatkovnih CD-jev
- Izdelava, urejanje in snemanje avdio CD-jev
- Izdelava, urejanje in snemanje videa ali filmov na DVD-je ali video CD-je

**Opomba** Če želite izvedeti več o uporabi programske opreme, ki je priložena k računalniku, preberite uporabniški priročnik za programsko opremo. Ti priročniki so lahko na CD-ju ali v obliki elektronskih datotek za pomoč v sklopu določenega programa. Uporabniške priročnike lahko najdete tudi na spletnem mestu proizvajalca programske opreme.

|ૐ

## <span id="page-13-0"></span>**Prepoznavanje vnaprej nameščene večpredstavnostne programske opreme**

Če želite pregledati in odpreti vnaprej nameščeno večpredstavnostno programsko opremo na računalniku:

- **Izberite Start > All Programs (Vsi programi).**
- ינים<br>∕⊟

**Opomba** Večpredstavnostno programsko opremo lahko tudi ponovno namestite na računalnik. Izberite **Start > All Programs (Vsi programi) > Software Setup (Nastavitev programske opreme)**.

## **Namestitev večpredstavnostne programske opreme s CDja (samo pri nekaterih modelih)**

Večpredstavnostno programsko opremo na CD-ju, ki ste ga dobili z računalnikom, namestite tako:

- **1.** Vstavite CD z večpredstavnostno programsko opremo v optični pogon.
- **2.** Ko se odpre čarovnik za namestitev, sledite navodilom na zaslonu.
- **3.** Če je potrebno, znova zaženite računalnik.

Ponovite postopek namestitve za vso večpredstavnostno programsko opremo s CD-ja, ki jo želite namestiti.

## <span id="page-14-0"></span>**Uporaba večpredstavnostne programske opreme**

Če želite uporabiti večpredstavnostno programsko opremo, ki je nameščena na računalniku:

**1.** Izberite **Start > All Programs (Vsi programi)** in odprite večpredstavnostni program, ki ga želite uporabiti. Če želite s programom Windows Media Player predvajati glasbeni CD, izberite **Windows Media Player**.

₩ **Opomba** Nekateri programi so mogoče v podmapah.

- **2.** V optični pogon vstavite disk, kot je glasbeni CD.
- **3.** Sledite navodilom na zaslonu.

– ali –

**1.** V optični pogon vstavite disk, kot je glasbeni CD.

Odpre se pogovorno okno AutoPlay (Samodejno predvajanje).

**2.** Kliknite želeno večpredstavnostno opravilo s seznama opravil za vsak nameščen večpredstavnostni program.

**Opomba** Pogovorno okno vam omogoča, da izberete privzeti večpredstavnostni program za predstavnostni disk. Ko ste na seznamu izbrali program, kliknite okno **Always do the selected action (Zmeraj predvajaj naslednje opravilo)**.

**3.** Kliknite **OK**.

## <span id="page-15-0"></span>**Zaščita predvajanja**

Če se želite izogniti poslabšanju kakovosti zvoka ali izgubi možnosti za predvajanje:

- Pred predvajanjem CD-ja ali DVD-ja shranite podatke in zaprite vse odprte programe.
- Med predvajanjem diska ne vklapljajte ali izklapljajte strojne opreme.

Med predvajanjem diska v sistemu Windows ne preklapljajte v stanje pripravljenosti ali mirovanja, da se izognete izgubi možnosti predvajanja, sicer se lahko prikaže opozorilo: "Putting the computer into hibernation or standby might stop the playback. Do you want to continue? (Preklop računalnika v mirovanje lahko ustavi predvajanje. Želite nadaljevati?)". Če se prikaže to opozorilo, kliknite **No (Ne)**. Ko ste kliknili No (Ne):

Predvajanje lahko nadaljujete.

– ali –

● Predvajanje se lahko ustavi in na zaslonu ne bo ničesar. Če želite nadaljevati s predvajanjem CDja ali DVD-ja, pritisnite gumb za napajanje in znova zaženite disk.

## **Zaščita postopka zapisovanja na CD-je ali DVD-je**

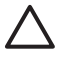

**OPOZORILO** Če se želite izogniti izgubi informacij ali poškodbi diskov:

Pred zapisovanjem na disk priključite računalnik na zanesljiv zunanji vir napajanja. Ne zapisujte na disk, če se računalnik napaja iz baterije.

Pred zapisovanjem na disk zaprite vse odprte programe razen programske opreme za CD, ki jo uporabljate.

Ne kopirajte neposredno z izvirnega diska na ciljni disk ali z omrežnega pogona na ciljni disk. Namesto tega kopirajte z izvirnega diska ali omrežnega pogona na vaš trdi disk in z le-tega na ciljni disk.

Ko računalnik zapisuje na disk, ne tipkajte po tipkovnici računalnika in ga ne premikajte. Postopek zapisovanja je občutljiv na vibracije.

## <span id="page-16-0"></span>**Spreminjanje nastavitev regije DVD-ja**

Večina DVD-jev z vsebino, ki je zaščitena z avtorskimi pravicami, ima kodo regije. Namen te kode je zaščita avtorskih pravic po vsem svetu.

DVD s kodo regije lahko predvajate samo, če ta koda ustreza nastavitvi pogona DVD, sicer bo prikazano sporočilo, da predvajanje vsebine iz te regije ni dovoljeno: "Playback of content from this region is not permitted". Če želite vseeno predvajati DVD, boste morali spremeniti nastavitev regije za pogon DVD. Nastavitve regije lahko spremenite z operacijskim sistemom ali neposredno v nekaterih predvajalnikih DVD-jev.

**OPOZORILO** Nastavitev regije pogona DVD lahko spremenite samo petkrat.

Nastavitev regije, ki jo izberete ob peti spremembi, postane trajna nastavitev pogona DVD.

Število dovoljenih sprememb regije je prikazano v oknu **Changes remaining (Preostale spremembe)** na jezičku **DVD Region (Regija DVD-ja)**. Število zajema tudi peto, dokončno spremembo.

V operacijskem sistemu nastavitve spremenite takole:

- **1.** Izberite **Start > My Computer (Moj računalnik)**.
- **2.** Kliknite z desno tipko miške na okno in izberite jeziček **Properties (Lastnosti) > Hardware (Strojna oprema) > Device Manager (Upravitelj naprav)**.
- **3.** Kliknite **DVD/CD-ROM drives (Pogoni DVD/CD-ROM)**, desno kliknite pogon DVD, za katerega želite spremeniti regijo, in izberite **Properties (Lastnosti)**.
- **4.** Spremenite nastavitve na kartici **DVD Region (Regija DVD-ja)**.
- **5.** Kliknite **OK**.

## <span id="page-17-0"></span>**Obvestilo o avtorskih pravicah**

Po veljavnih zakonih je nepooblaščeno kopiranje vsebine, zaščitene z avtorskimi pravicami, vključno z računalniškimi programi, filmi, oddajami in glasbenimi zapisi, kaznivo. Računalnika ne uporabljajte v te namene.

# <span id="page-18-0"></span>**Stvarno kazalo**

### **C**

CD odstranjevanje, ko je na voljo vir napajanja [3](#page-6-0) odstranjevanje, ko ni vira napajanja na voljo [4](#page-7-0) pisanje na [12](#page-15-0) predvajanje [12](#page-15-0) vstavljanje [2](#page-5-0) zaščita [12](#page-15-0)

### **D**

drsno področje za zvok [5](#page-8-0), [7](#page-10-0) DVD odstranjevanje, ko je na voljo vir napajanja [3](#page-6-0) odstranjevanje, ko ni vira napajanja na voljo [4](#page-7-0) pisanje na [12](#page-15-0) predvajanje [12](#page-15-0) spreminjanje nastavitev regije [13](#page-16-0) vstavljanje [2](#page-5-0) zaščita [12](#page-15-0)

#### **F**

funkcije za zvok [5](#page-8-0)

#### **G**

glasnost, nastavitev [7](#page-10-0) gumbi izklop zvoka [5,](#page-8-0) [7](#page-10-0) gumb za izklop zvoka [5](#page-8-0), [7](#page-10-0)

### **K**

kode regije, DVD [13](#page-16-0)

#### **M**

mikrofoni, podprte vrste [6](#page-9-0) monitor, priključevanje [8](#page-11-0)

### **N**

Nastavitve regije DVD-ja [13](#page-16-0)

#### **O**

obvestilo o avtorskih pravicah [14](#page-17-0) optični disk odstranjevanje, ko je na voljo vir napajanja [3](#page-6-0) odstranjevanje, ko ni vira napajanja na voljo [4](#page-7-0) pisanje na [12](#page-15-0) vstavljanje [2](#page-5-0) optični pogon predvajanje [12](#page-15-0) zaščita [12](#page-15-0)

### **P**

priključki izhodni priključek za zvok (slušalke) [5](#page-8-0), [6](#page-9-0) vhodni priključek za zvok (mikrofon) [5,](#page-8-0) [6](#page-9-0) programi namestitev [10](#page-13-0) prepoznavanje [10](#page-13-0) uporaba [11](#page-14-0) večpredstavnost [9](#page-12-0) programska oprema namestitev [10](#page-13-0) prepoznavanje [10](#page-13-0) uporaba [11](#page-14-0) večpredstavnost [9](#page-12-0) projektor, priključevanje [8](#page-11-0)

### **S**

slušalke [5](#page-8-0)

### **T**

TV [6](#page-9-0)

#### **U**

ušesne slušalke [5](#page-8-0)

### **V**

večpredstavnostna programska oprema namestitev [10](#page-13-0) opis [9](#page-12-0) prepoznavanje [10](#page-13-0) uporaba [11](#page-14-0) videorekorder [6](#page-9-0) vrata zunanji monitor [8](#page-11-0) vrata za zunanji monitor [8](#page-11-0)

### **Z**

zaščita predvajanja [12](#page-15-0) zvočnik [5](#page-8-0) zvok, izhodni priključek (za slušalke) [5](#page-8-0), [6](#page-9-0) zvok, vhodni priključek (za mikrofon) [5](#page-8-0), [6](#page-9-0)

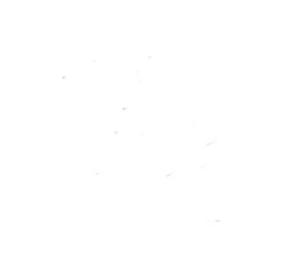